# Appraisal Toolkit **FOR DOCTORS**

**1**

# Quick Start Guide: Administrator

# Accessing Appraisal Toolkit

Appraisal Toolkit is a fully online application; once you are registered you can login at [http://appraisals.clarity.co.uk/doctors/toolkit.](http://appraisals.clarity.co.uk/doctors/toolkit)

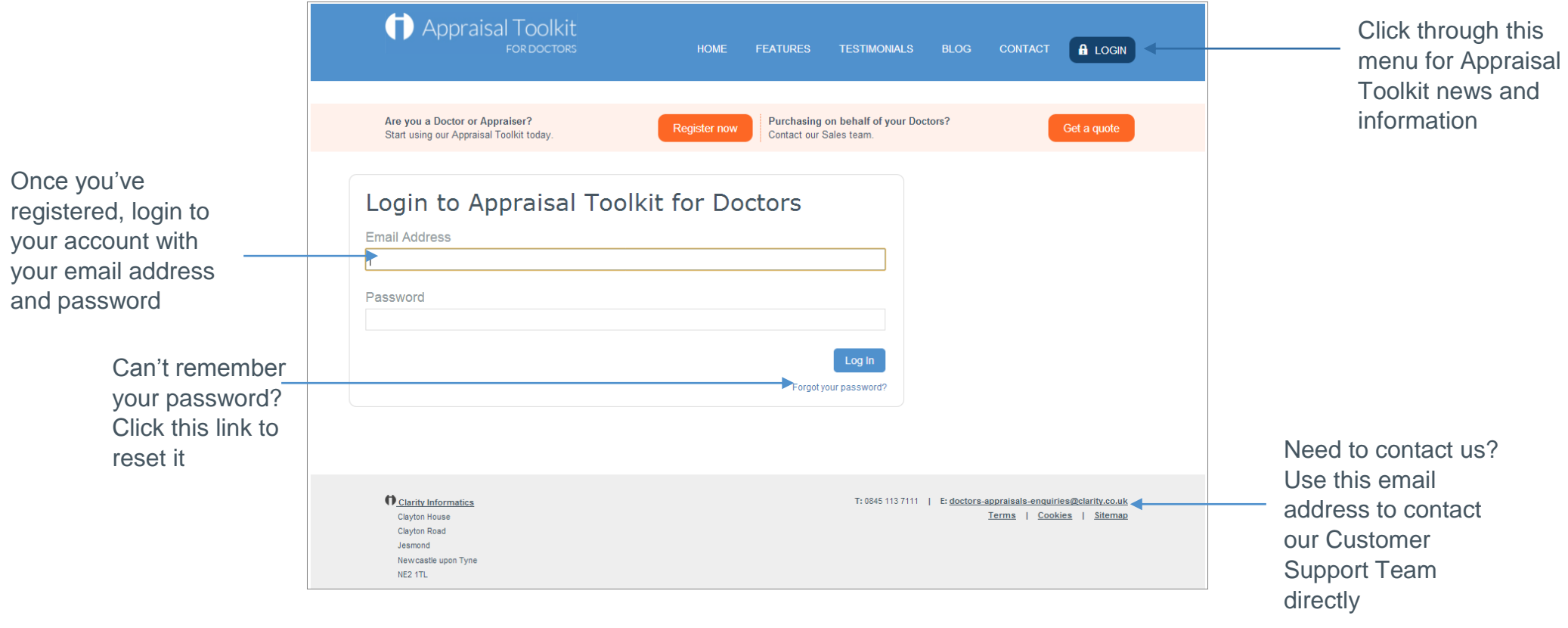

© Clarity Informatics 2013

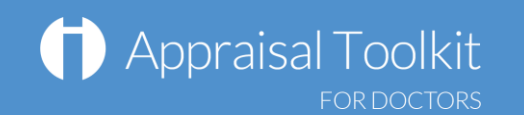

# Your Homepage

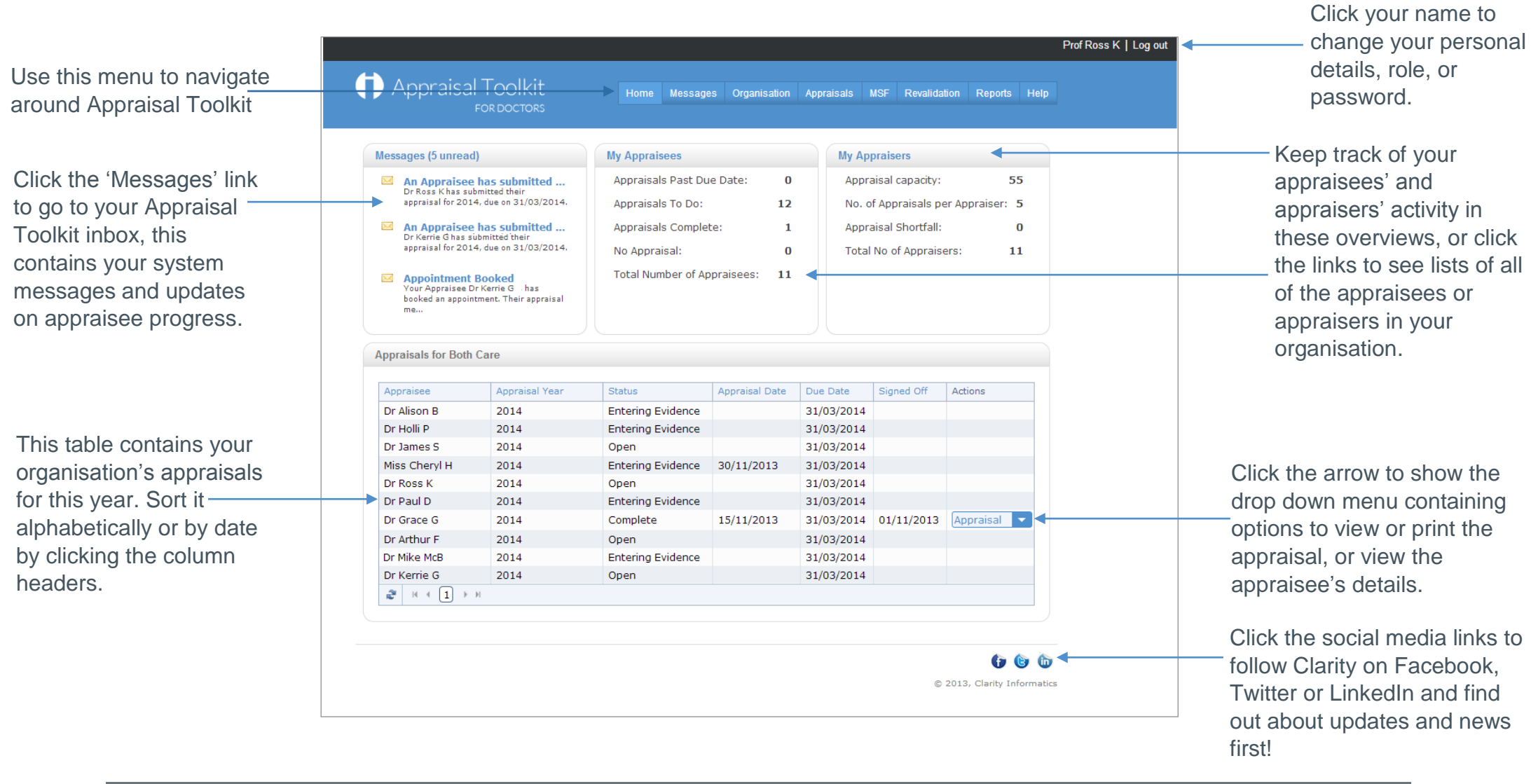

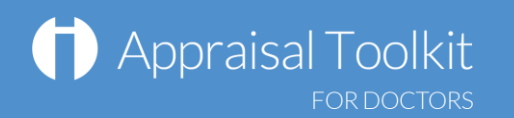

#### Managing Your OrganisationClick 'Organisation' in the top menu bar top begin managing Revalidation Help Messages Organisation Appraisals **MSF** Reports Home your organisation, staff and settings. 品 Organisation **Assigning Roles Add User** Appraisees This section allows you to add a user to your organisation and assign that user to a specific role. **岛** Appraisers To add registered users to Appraisal Administrators specific role, click 'Add User' Responsible Officers Q Search by Name, Email or GMC No. Search in the left navigation bar then All Users search for their name. Click Add User Name  $\rightarrow$ GMC No. Actions Revalidations Due the 'Add' link then select their No Revalidation Dates No records to display.

 $\mathbb{R}$   $\rightarrow$   $\rightarrow$   $\rightarrow$ 

Manage Departments

**Settings** 

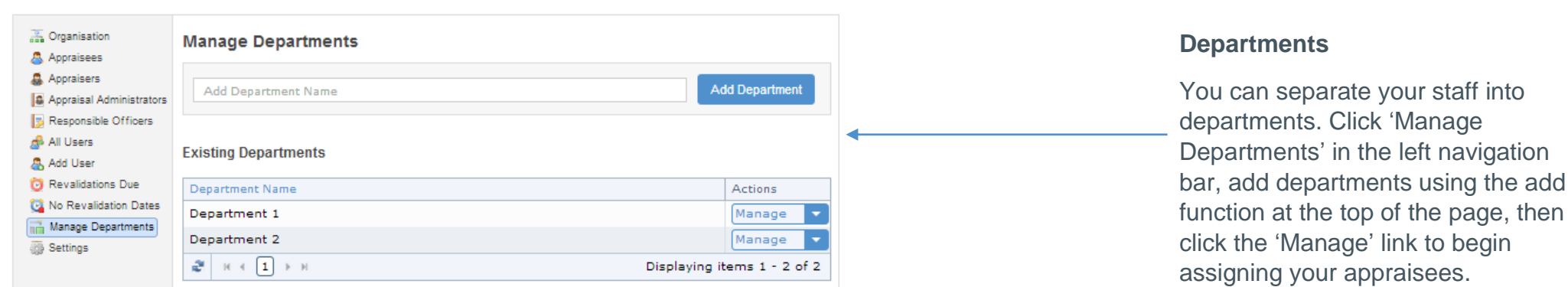

Displaying items 0 - 0 of 0

role (e.g. appraisee or

appraiser).

## **Appraisal Toolkit FOR DOCTORS**

Home

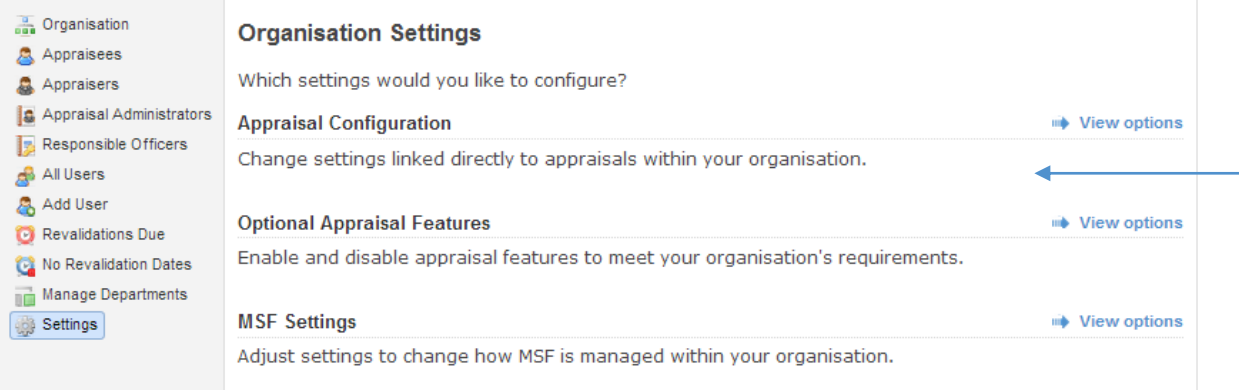

Appraisals

**MSF** 

**Revalidation** 

### **Organisation Settings**

You can edit your organisation's settings to conform to local policies; simply click 'Settings' in your left navigation bar, then click 'View Options' next to each setting type. Appraisal Toolkit provides a number of optional features and MSF settings for you to edit, along with fully configurable appraisal process allowing you to personalise how evidence is collected, whether Appraisal Toolkit automatically assigns appraisal due dates, how many times an appraiser can appraise an individual, and more.

> Click 'Appraisals' in the top menu bar top begin managing your organisation's appraisals, exemptions and conflicts.

Conflicts of Interest **Exemptions X** Exemptions **Exemptions** The Exemptions section highlights appraisees and appraisers who are exempted from beginning a new Appraisals appraisal such as those that are on maternity leave and those that are on long term sickness. Allocate Due Dates If you have any appraisees who are **Batch Allocate Add Exemption** exempt from an appraisal (e.g. for Appraisers Reason From  $\star$ Until Actions Appraisee No Current Appraisal maternity leave or long term sickness) you No records to display. **D** Unsubmit Appraisal can add this information into the  $\begin{array}{c|ccccccccc} \mathbf{2} & \mathbf{1} & \mathbf{1}$ Displaying items 0 - 0 of 0 Revert Appraiser Signoff exemptions section. Revert Appraisee Signoff

Reports

Help

# Managing Appraisals

Organisation

**Messages** 

# **Appraisal Toolkit FOR DOCTORS**

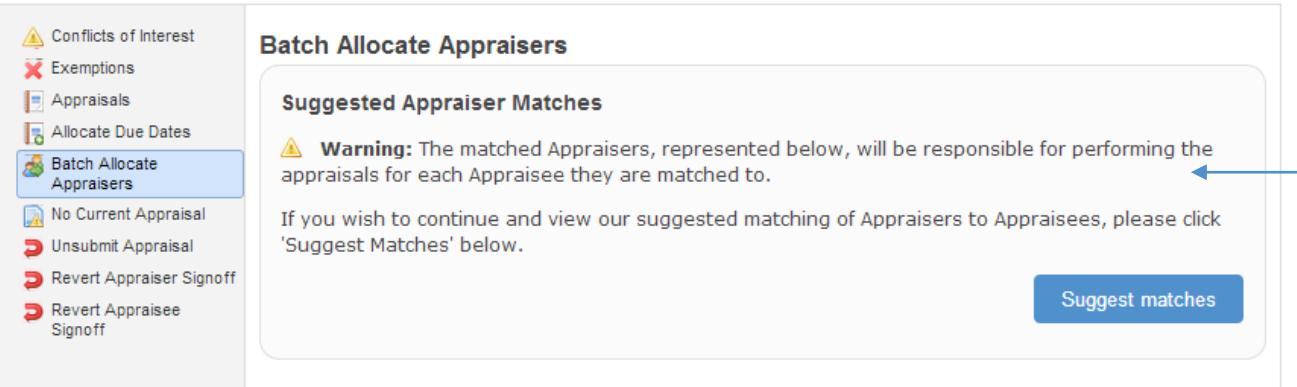

#### **Allocating Appraisal Dates and Appraisers**

Click 'Allocate Due Dates' in the left navigation bar to automatically allocate due dates to multiple appraisees. You can then allocate multiple appraisers by clicking 'Batch Allocate Appraisers' then 'Suggest Matches'.

### **Reverting**

As an administrator you can revert the statuses of your appraisees' appraisals if they (or their appraiser) need to edit information after submitting or signing off the appraisal. Click the appropriate link in the left navigation bar to find the appraisal and revert it.

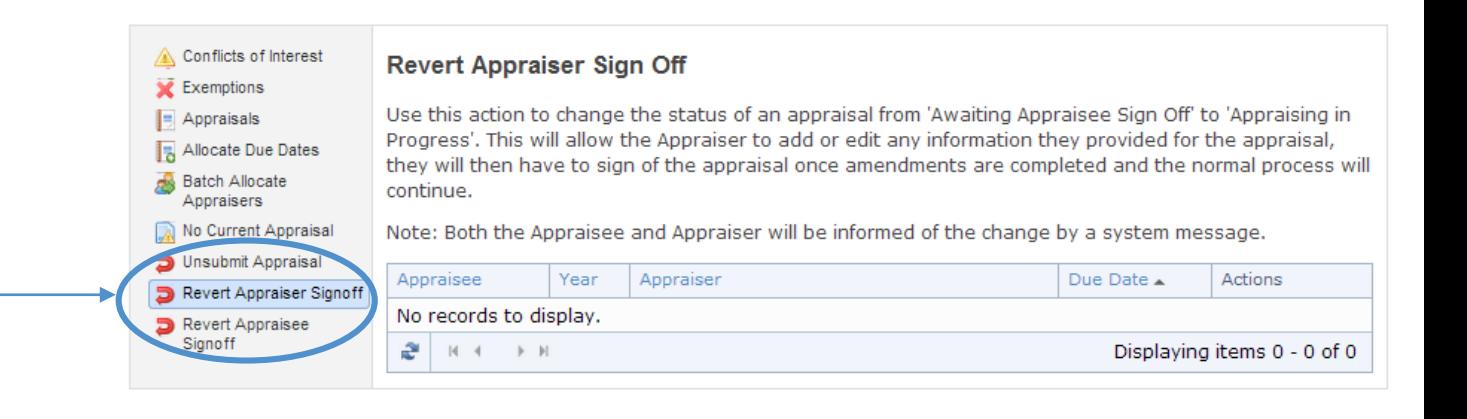

# Multi-Source Feedback

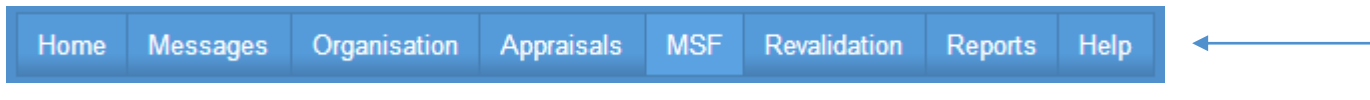

Click 'MSF' in the top menu bar to see your organisation's MSF progress, including benchmarks and individual results.

Multi-Source Eeedback Overview

#### **Benchmarks**

There are no benchmarks available to view. Your organisation must have a minimum of 10 completed patient cycles/10 completed colleague cycles before benchmarked data can be made available.

#### **Supporting Information**

For a detailed explanation of the calculations used in the benchmarks, read our Benchmarking Calculation Guide.

For infomation on interpreting benchmarked results, read our information document for Appraisal Administrators and Responsible Officers.

#### **Appraisees**

Appraisees are required to collect feedback from their patients and colleagues as part of their appraisal.

This section allows you to view the appraisees' feedback results, their completed self assessment questionnaires and any additional comments that are made about them by their patients or colleagues.

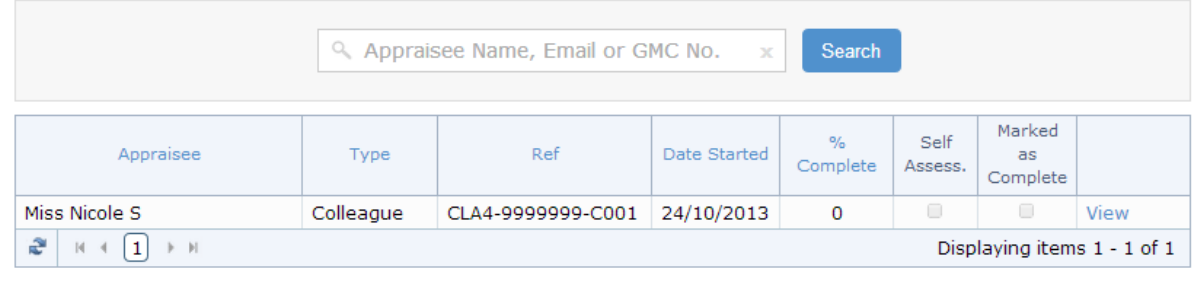

### **MSF Cycles**

Click the 'View' link to see your appraisee's cycle. If it is not yet complete you can send email feedback requests to colleagues or patients on behalf of the clinician.

Once the cycle is complete you can also view the cycle results and any relevant benchmarks (specialty, organisation and national).

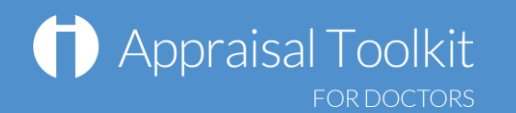

# **FAOS**

### **An appraisee's appraisal is marked as 'Submitted' – why can't I view it?**

Appraisal management can only view an appraisal once it is marked as 'Complete'. Until an appraisal is completed, the appraisee and their appraisers can adjust the appraisal as they see fit to ensure inclusion of all the necessary information.

#### **How do I remove a user from my organisation?**

To remove a user from your organisation, click 'Organisation' in the top menu. Click their role in the left navigation bar, find the user and click the arrow next to their name to bring up the drop down menu. Click the 'Remove' link to go to the Remove User page.

#### **I have access to multiple organisations, do I have to log out and back in every time I want to swap between them?**

No! To swap between your roles/organisations simply click your name in the top right corner. This will take you to your account details page. Click the 'Change active role' button in the top right corner and select the organisation you want to change to.

#### **How do I enable Paper MSF for my organisation?**

You can enable paper MSF and purchase packs for your appraisees in the Organisation Settings section (see page 4 for more details). Click 'MSF Settings', then 'Enable' next to Paper-based MSF.

For further guidance please see our online documentation at [http://wiki.clarity.co.uk](http://wiki.clarity.co.uk/) , contact our Customer Support Team on **0845 113 7111** or email us at [doctors-appraisals-enquiries@clarity.co.uk.](mailto:doctors-appraisals-enquiries@clarity.co.uk)